## Registering for a new account in E-License

## Do not make a new account:

- If you have had a pesticide certification in the past
- If you currently have an active pesticide certification
- If you have an account with another agency in E-License
  - Home improvement contractor

To login go to: <a href="https://www.elicense.ct.gov/">https://www.elicense.ct.gov/</a>

Having difficulties logging in? Use the forgot password and/or forgot username tool. If you believe you already have an account and still cannot login please contact the program by <a href="mailto:emailto:e

If you do not have an account and you are looking to apply for a certification click on register.

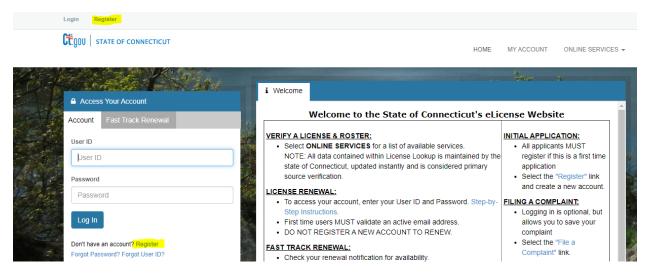

Once you click on register, you will be brought through a series of questions and information to fill in.

Once you have entered all your information and entered the catcha phrase you may click create account, after which you will be sent an email to confirm your email address, you must click the link in the email to confirm and activate your account.